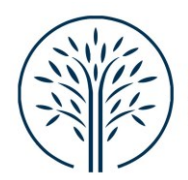

# Manuale Utente Piattaforma U-Web Missioni

#### Sommario

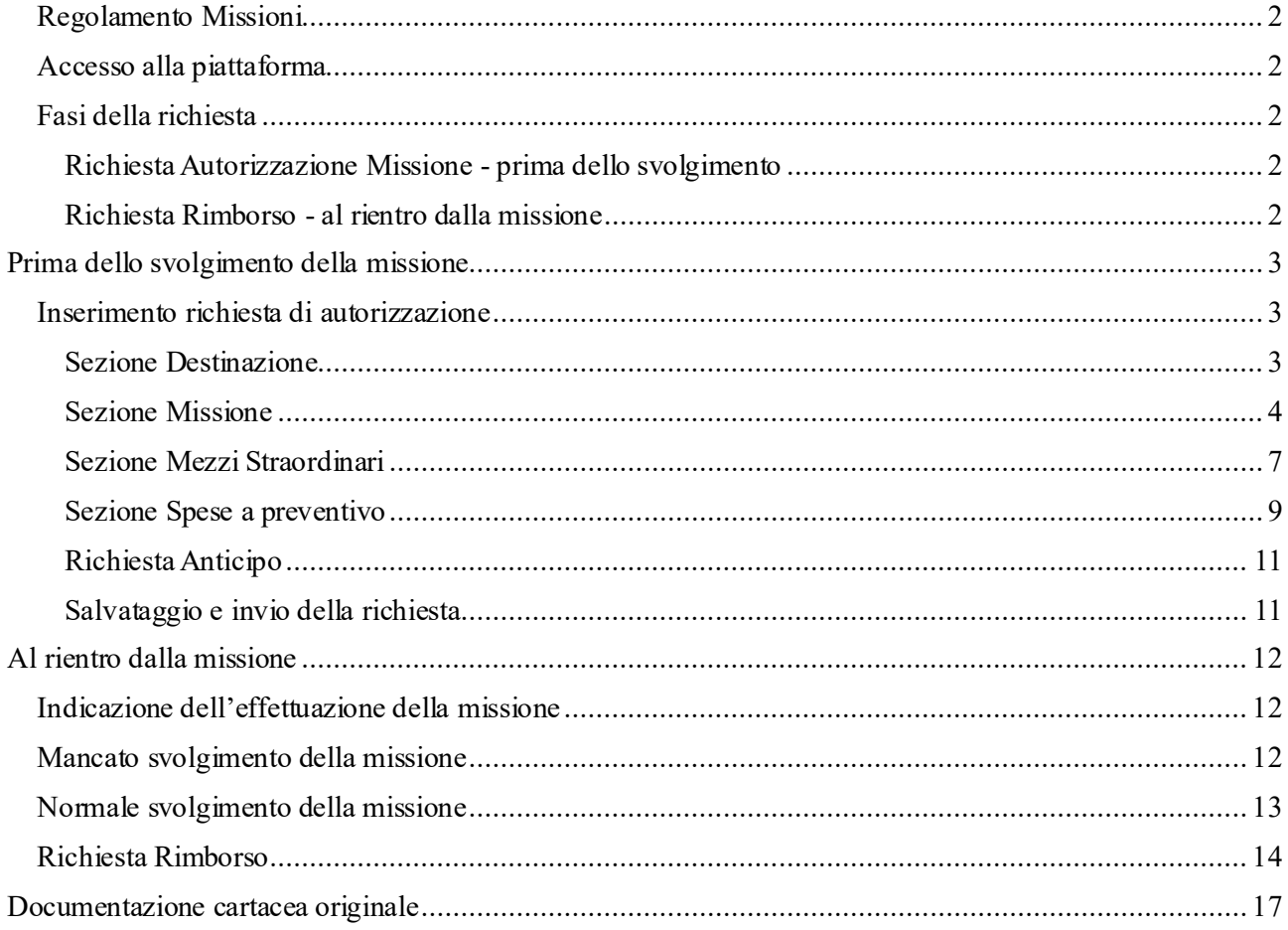

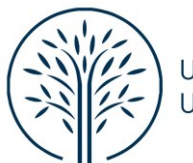

#### <span id="page-1-0"></span>Regolamento Missioni

La presente guida vuole esporre le modalità operative di richiesta di autorizzazione missione e rimborso derivanti dal Regolamento interno delle missioni, disponibile al seguente link:

[Regolamento interno delle missioni –](https://www.univda.it/normative/regolamento-interno-delle-missioni-delluniversita-della-valle-daosta-universite-de-la-vallee-daoste/) Università della Valle d'Aosta

#### <span id="page-1-1"></span>Accesso alla piattaforma

La piattaforma informatica di gestione delle missioni di Ateneo è accessibile tramite il seguente link:

*https://univda.u-web.cineca.it/*

cliccando sull'apposito riquadro "Le mie Missioni"

## <span id="page-1-2"></span>Fasi della richiesta

<span id="page-1-3"></span>La gestione delle missioni tramite U-WEB avviene in due fasi:

#### Richiesta Autorizzazione Missione - prima dello svolgimento

Il soggetto che deve recarsi in missione, prima della partenza deve collegarsi alla piattaforma e inserire i dati relativi alla missione che deve espletare, in modo da ottenere l'autorizzazione dai responsabili coinvolti nel processo.

#### <span id="page-1-4"></span>Richiesta Rimborso - al rientro dalla missione

Il soggetto inserisce il dettaglio delle spese sostenute durante la missione, in modo che l'Ufficio Contabilità e Bilancio possa procedere, previo controllo, al rimborso delle stesse.

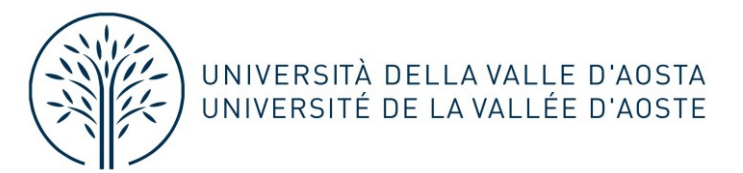

# <span id="page-2-0"></span>Prima dello svolgimento della missione

<span id="page-2-1"></span>Inserimento richiesta di autorizzazione

Dopo l'autenticazione, per procedere all'inserimento di una nuova Richiesta Missione, selezionare la funzione "+NUOVA RICHIESTA" posta in alto a sinistra della schermata principale, come mostrato in figura.

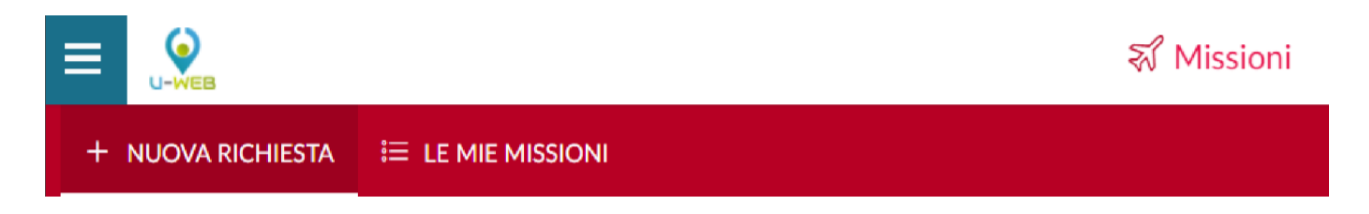

Il sistema avvierà la compilazione dei moduli necessari, nel seguente ordine:

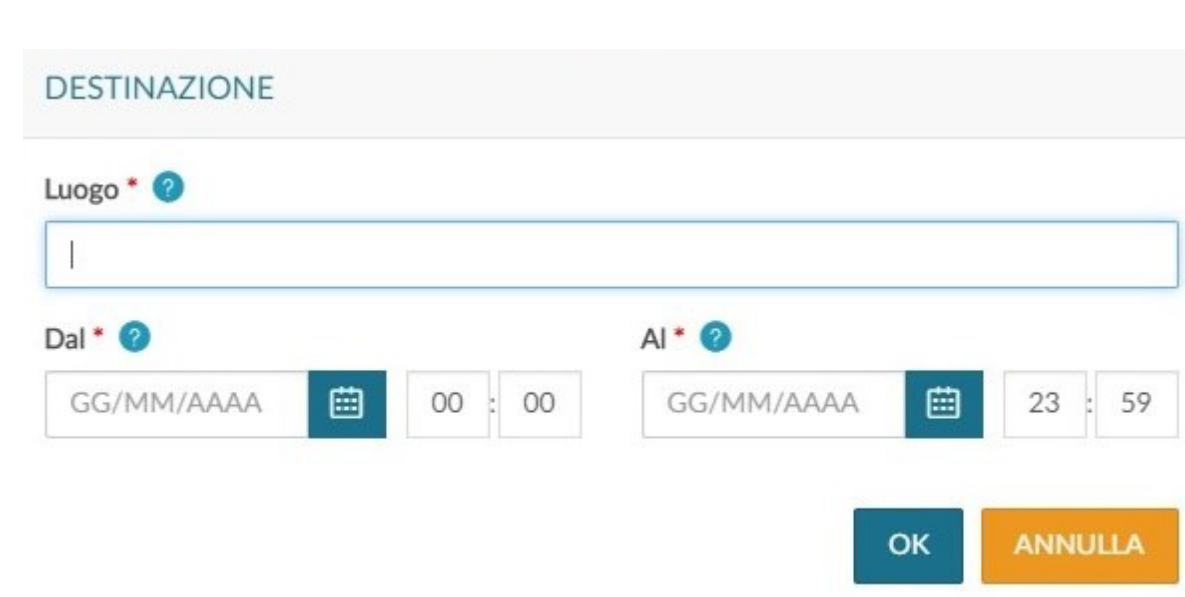

<span id="page-2-2"></span>Sezione Destinazione

I campi da valorizzare sono i seguenti:

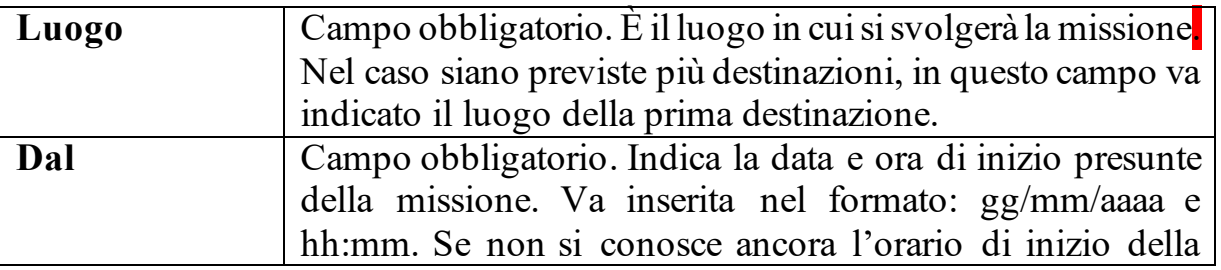

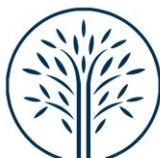

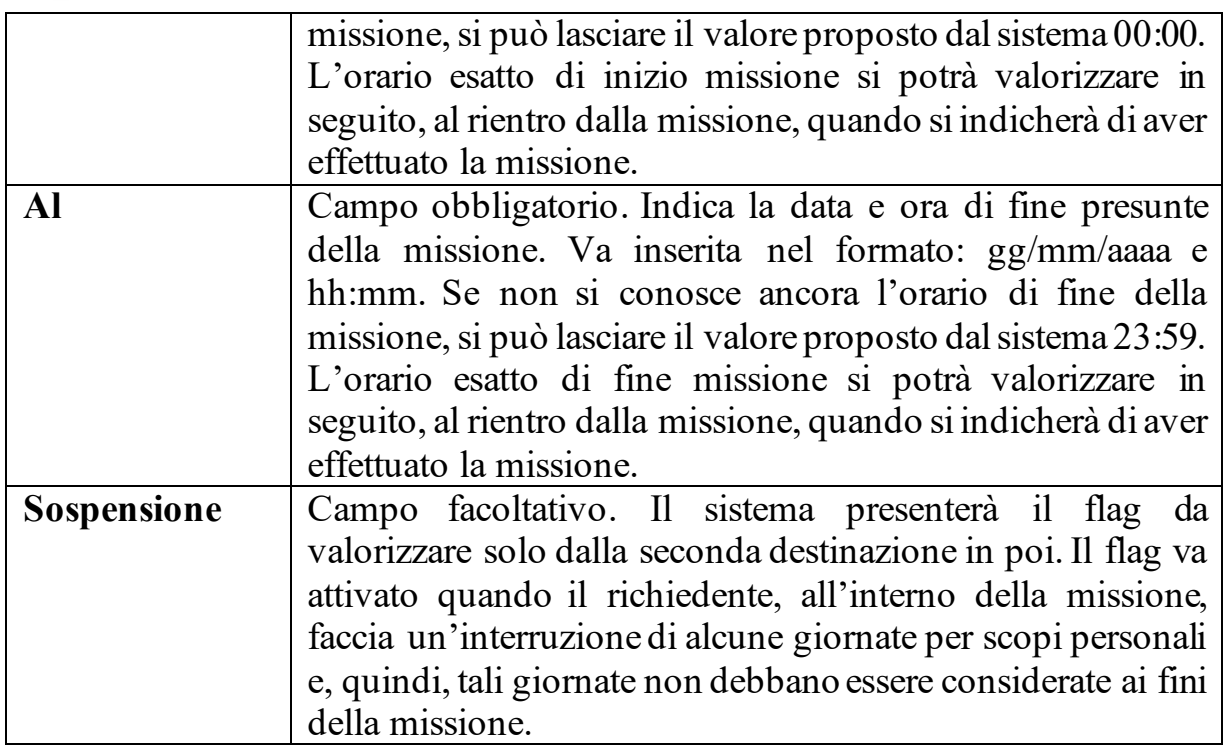

Una volta inseriti i dati, cliccare su ok per procedere.

## <span id="page-3-0"></span>Sezione Missione

Il sistema presenterà da compilare la sezione Missione, come mostrato in figura

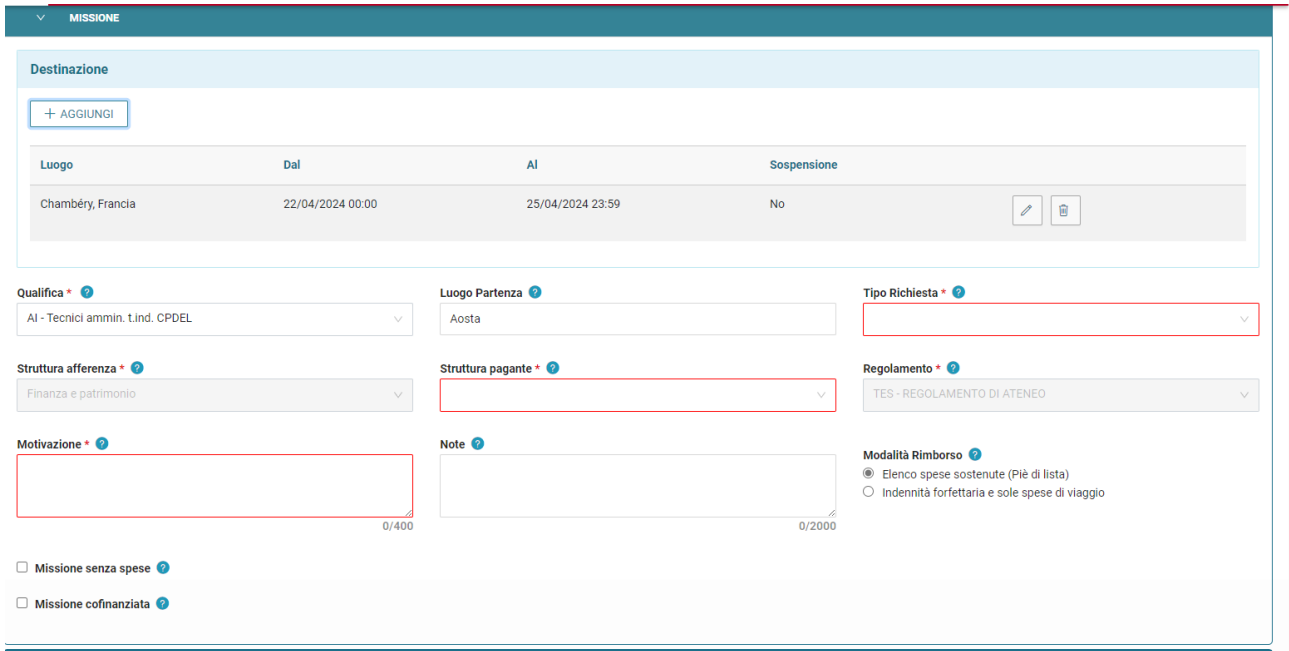

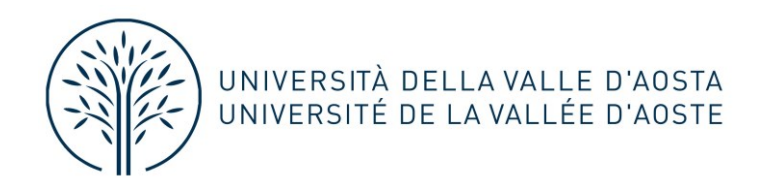

All'interno della sezione Missione, il sistema mostrerà valorizzato il riquadro Destinazione, con i dati inseriti nel pannello iniziale. Nel caso si debbano inserire altre destinazioni, si dovrà digitare sul tasto "+AGGIUNGI" e compilare i medesimi dati richiesti in precedenza.

L'elenco di tutte le destinazioni inserite sarà mostrato nella sezione Destinazione

Se si deve modificare una destinazione già inserita, digitare sul tasto Modifica

Se si deve cancellare una destinazione già inserita, digitare sul tasto Cancella

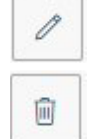

Una volta inseriti i dati relativi alle destinazioni, si dovranno valorizzare gli altri campi presenti nella sezione Missione:

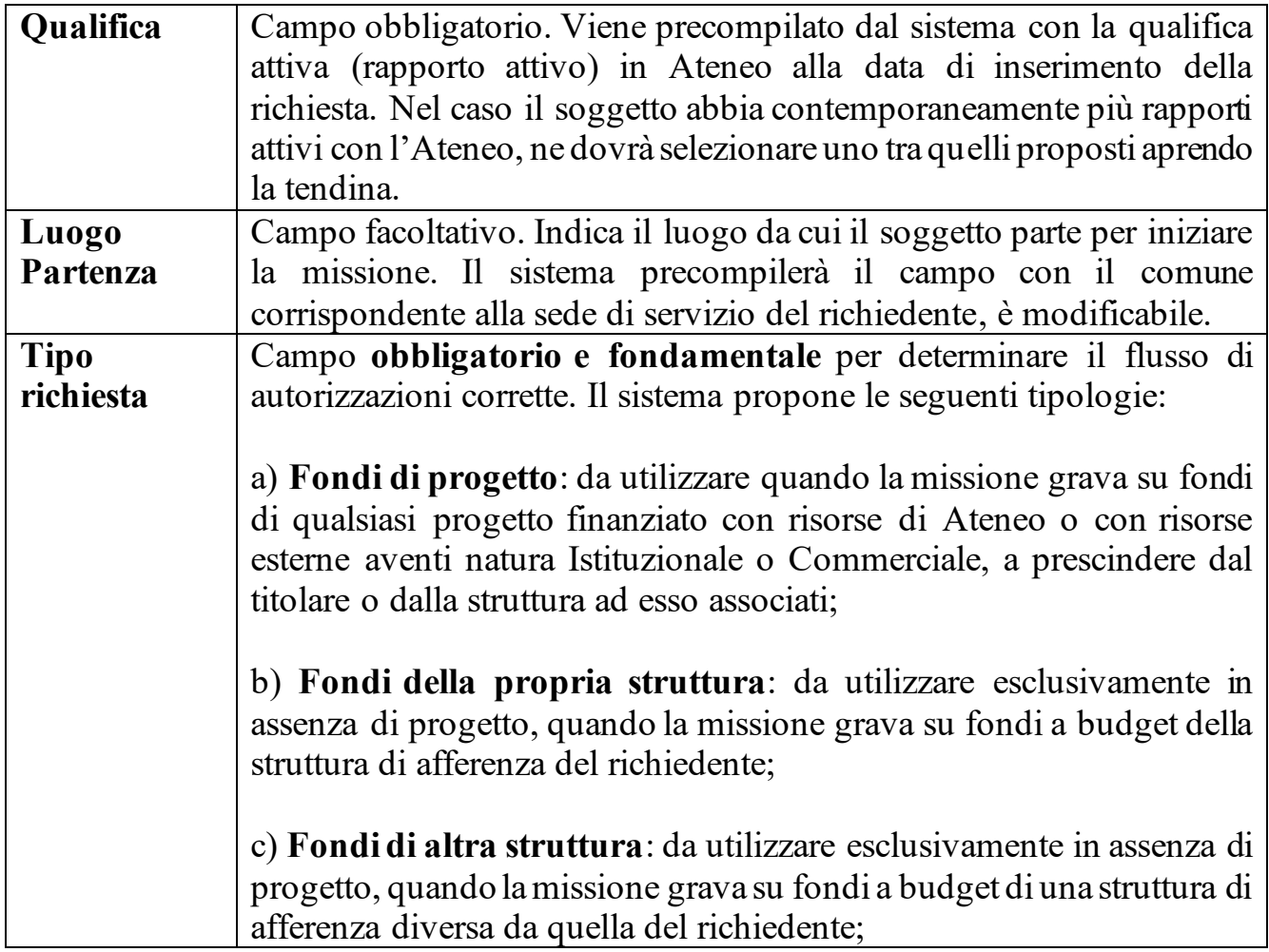

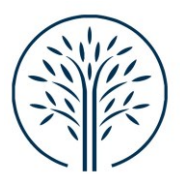

 $\overline{\phantom{a}}$ 

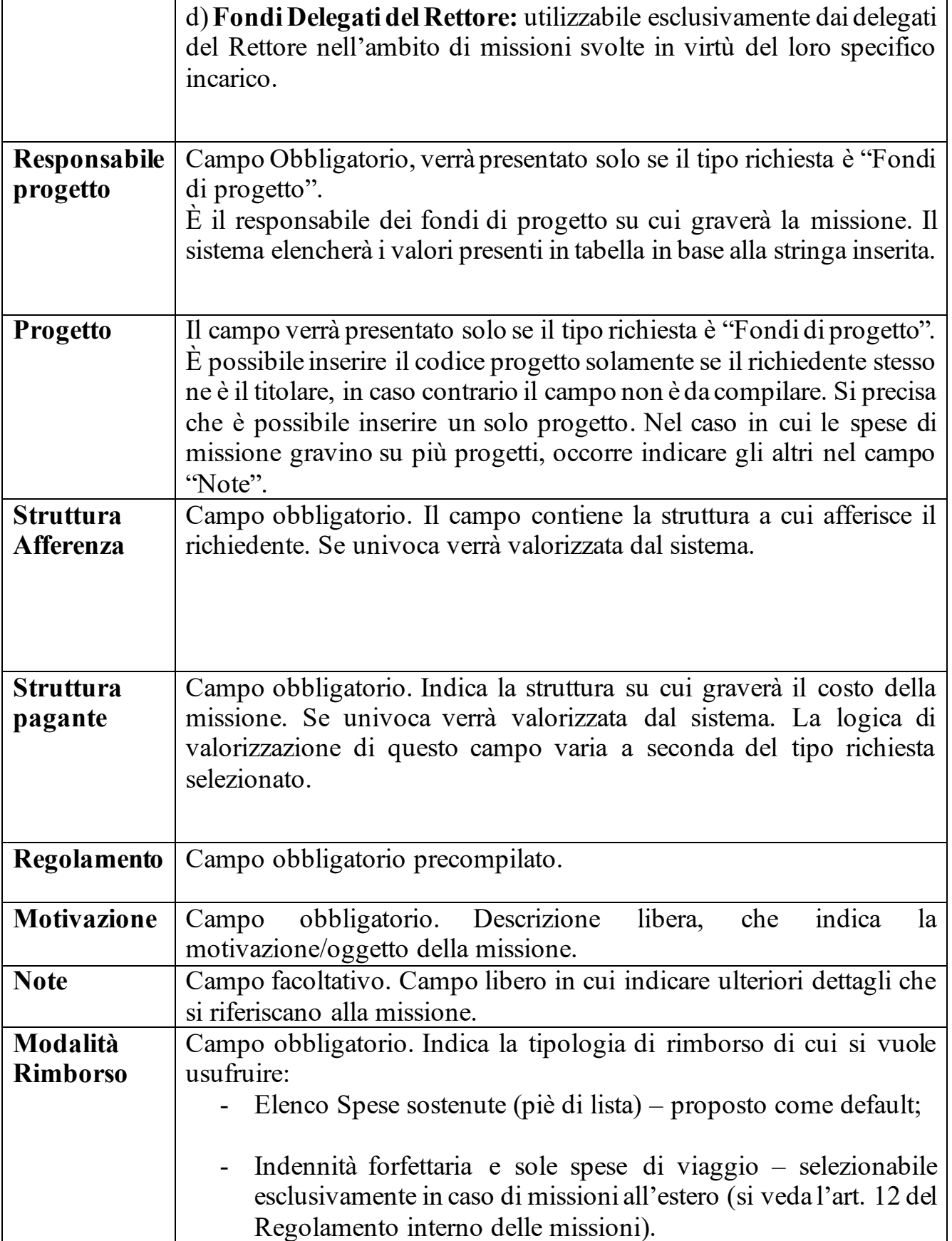

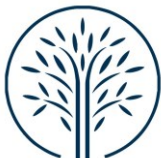

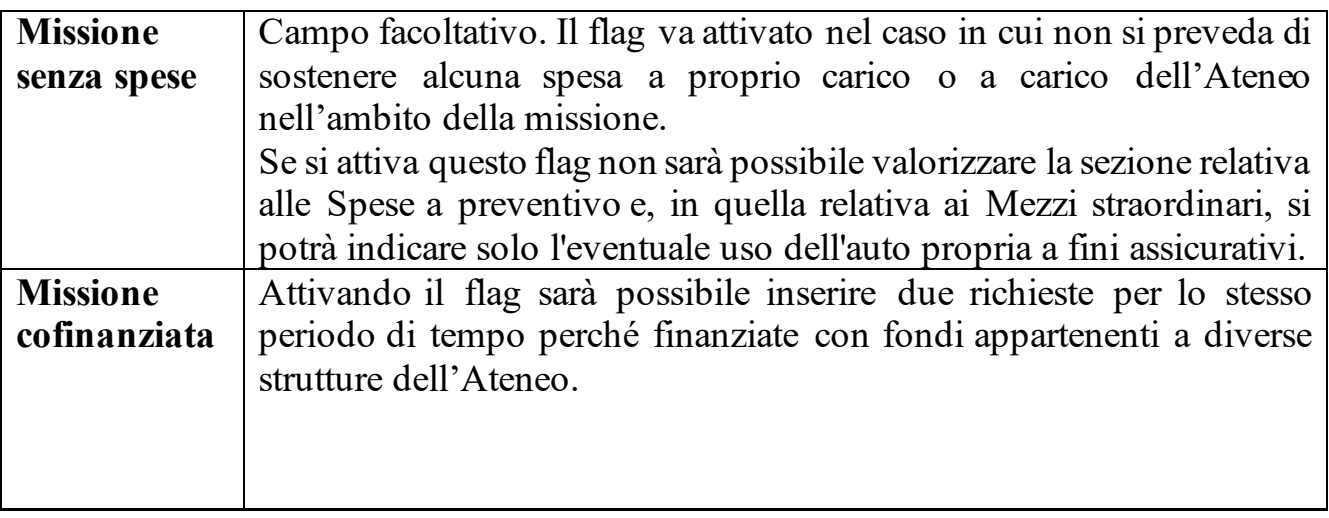

Inseriti i dati, si può passare alla sezione successiva.

#### <span id="page-6-0"></span>Sezione Mezzi Straordinari

La sezione è facoltativa e deve essere compilata solo in caso di richiesta di utilizzo di mezzi straordinari. Si veda, per maggiori dettagli, l'art. 6 del Regolamento interno delle missioni.

Per procedere all'inserimento, occorre cliccare su "Aggiungi"

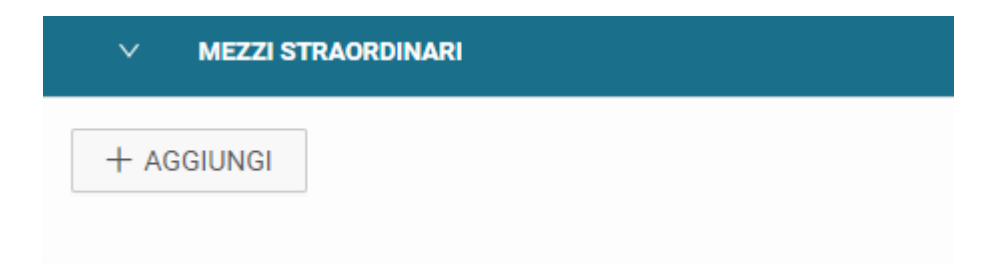

I campi da inserire sono i seguenti:

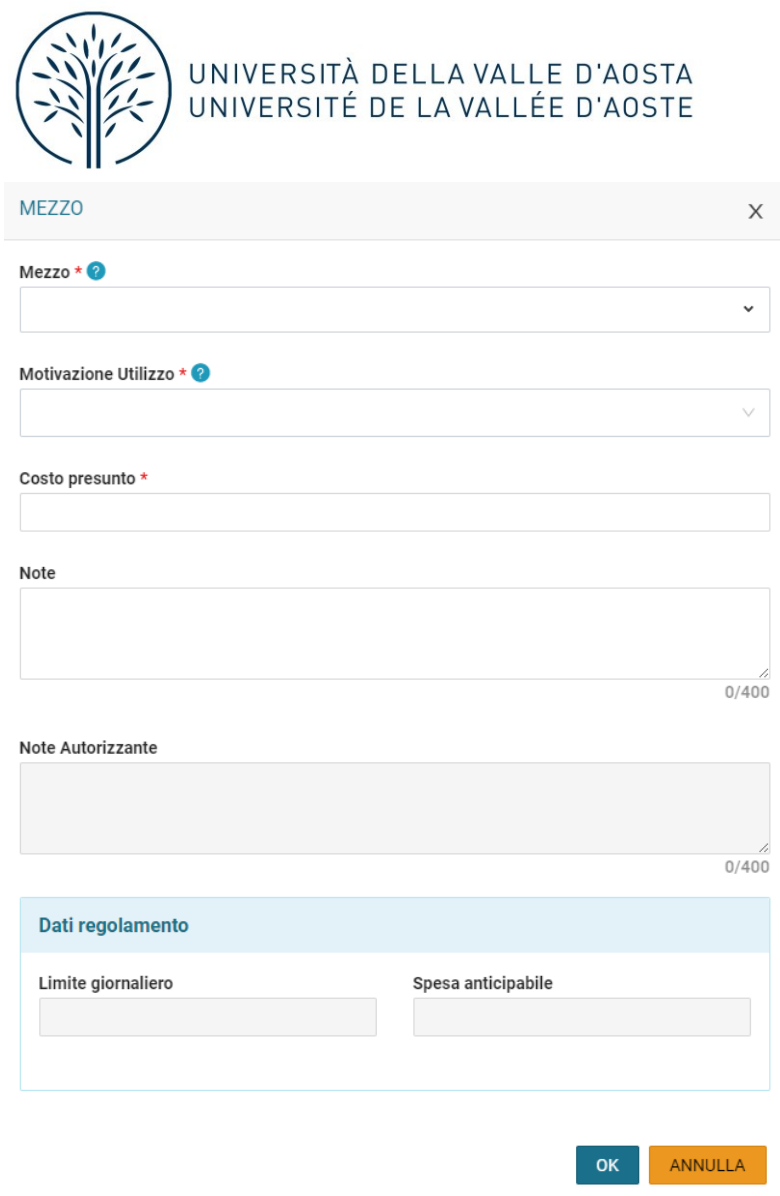

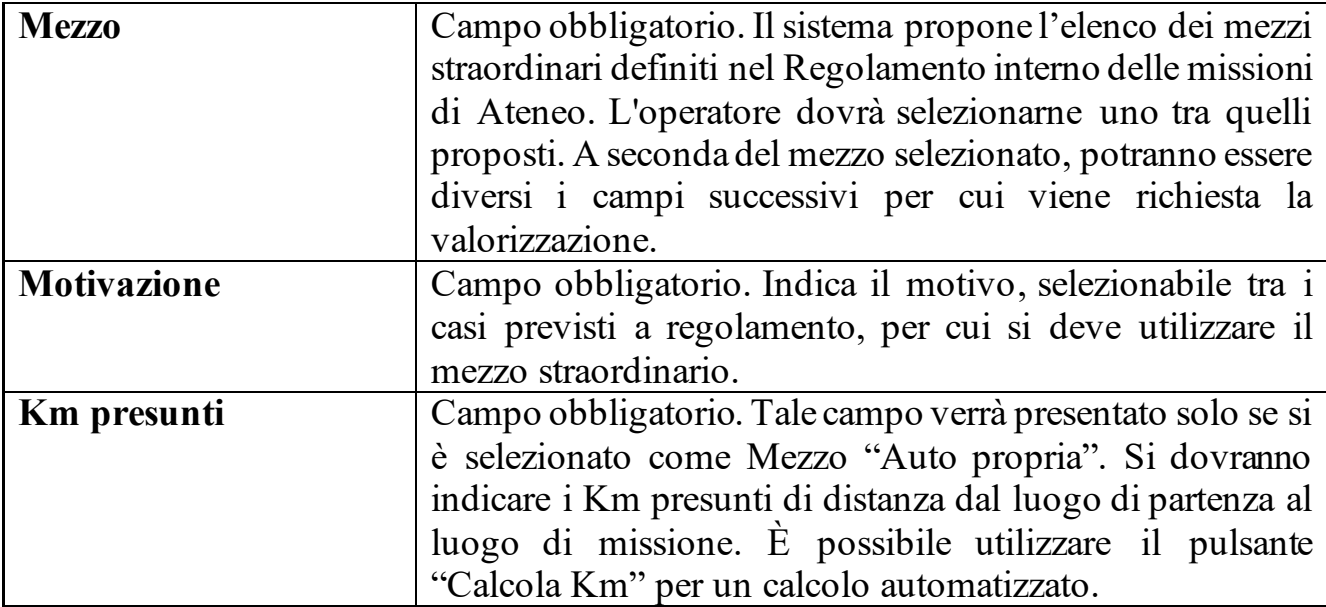

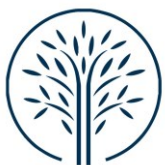

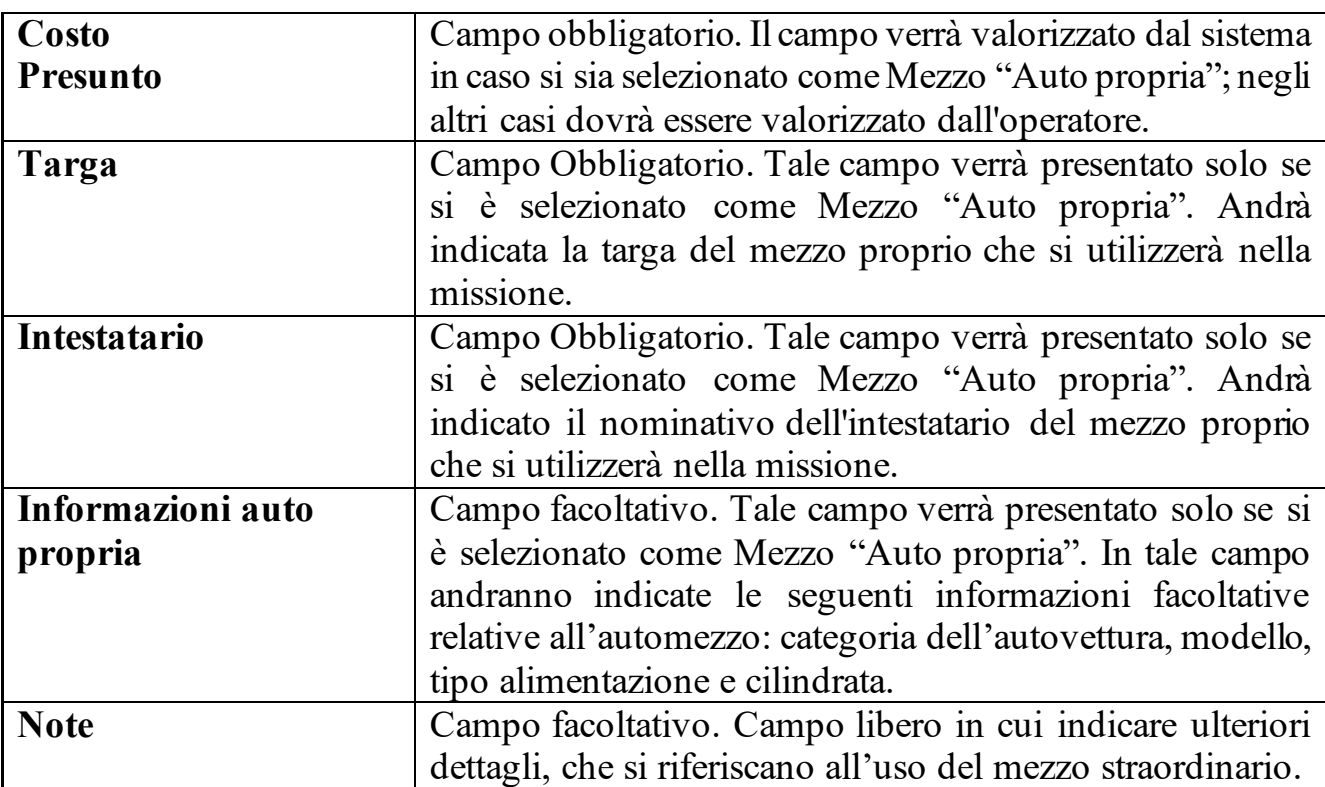

Per confermare l'inserimento del mezzo straordinario, si deve digitare sul tasto "OK". I dati inseriti verranno visualizzati nel pannello "Mezzi straordinari".

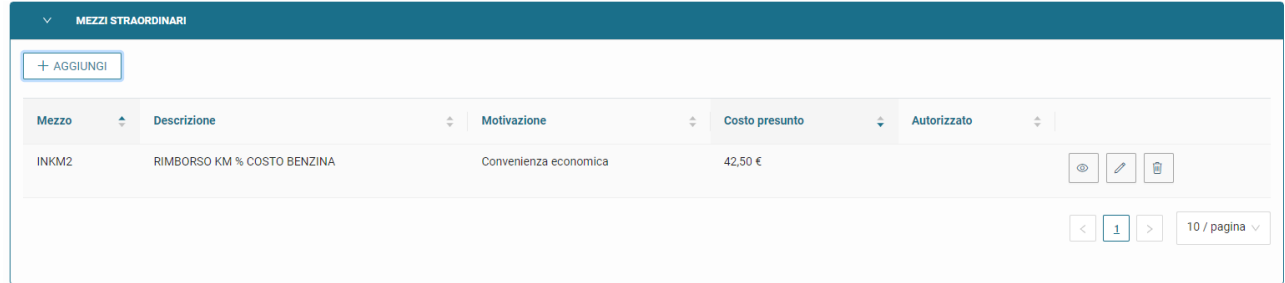

Per inserire ulteriori mezzi, digitare sul tasto "+AGGIUNGI"

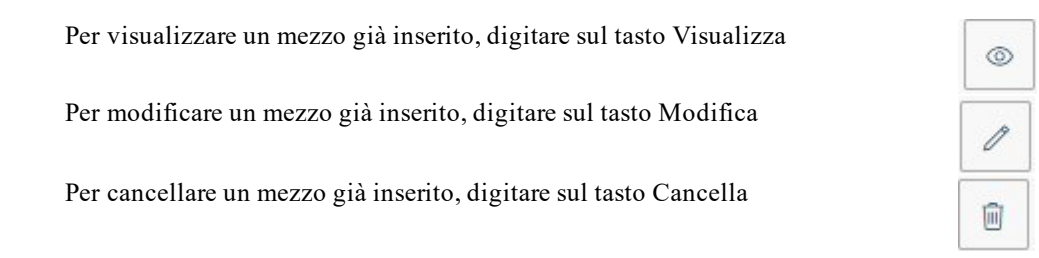

#### <span id="page-8-0"></span>Sezione Spese a preventivo

Entrando nella sezione "Spese a Preventivo", il sistema presenterà la seguente maschera:

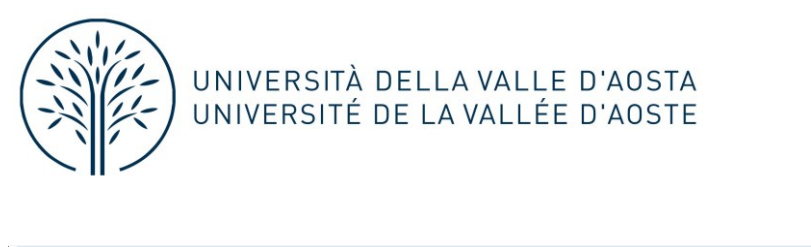

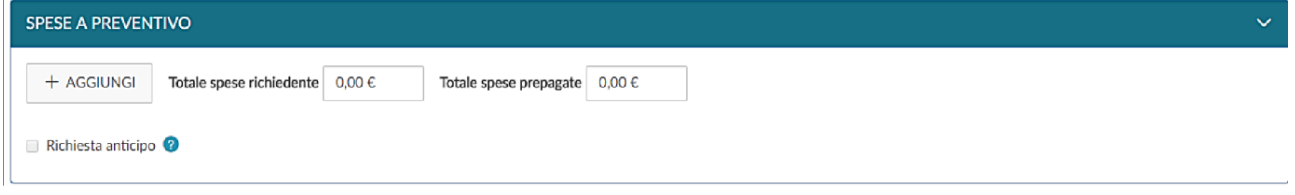

È possibile procedere alternativamente in due modi:

- inserendo il "Totale spese richiedente" stimato: in questo caso non sarà possibile richiedere un anticipo;
- cliccando su "+ Aggiungi", è possibile inserire le singole spese previste divise secondo sezioni preimpostate.

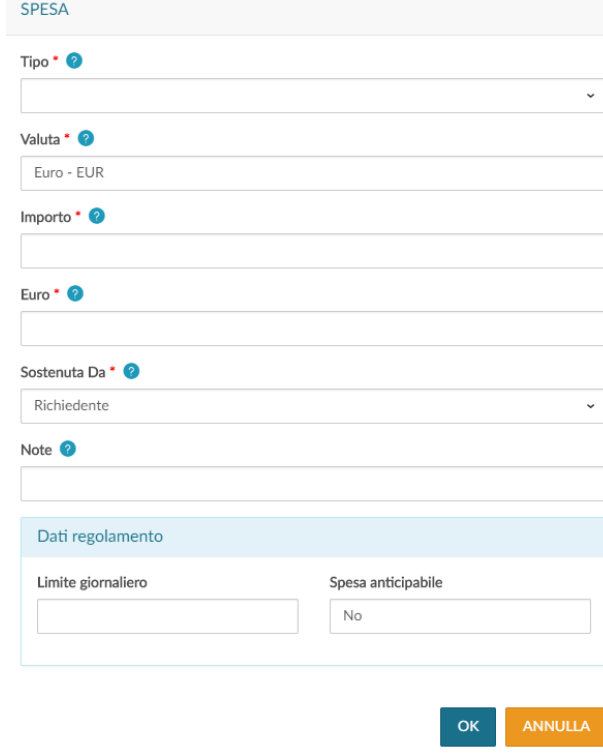

L'inserimento delle singole spese previste permetterà di richiedere un anticipo sulle spese di missione secondo le previsioni del regolamento interno.

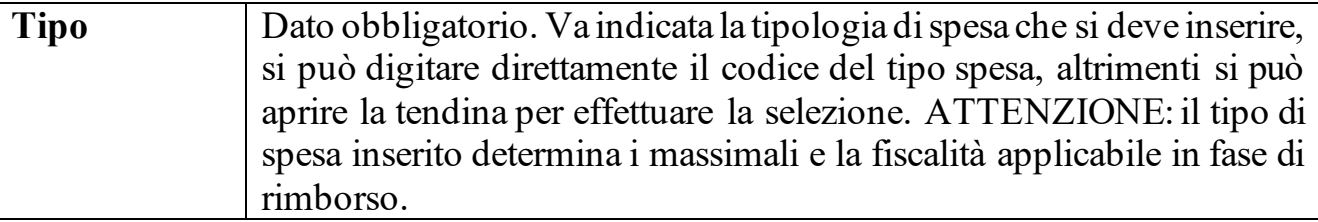

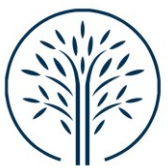

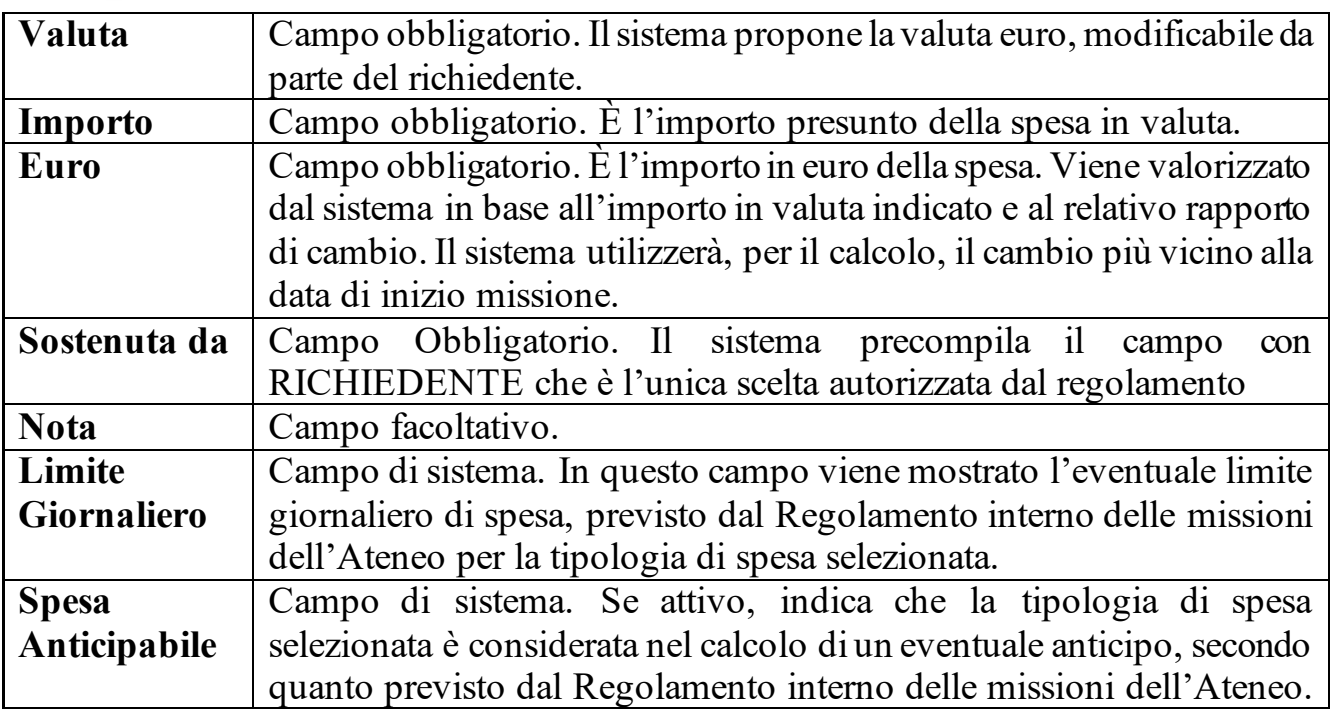

### <span id="page-10-0"></span>Richiesta Anticipo

Nel caso in cui si desideri richiedere l'erogazione di un anticipo, deve essere attivato il flag "Richiesta anticipo", posto a sinistra sotto l'elenco delle spese. Come specificato nel paragrafo precedente, questo sarà possibile solo se sono state dettagliate le spese a preventivo.

### <span id="page-10-1"></span>Salvataggio e invio della richiesta

Una volta compilati i campi richiesti, è possibile procedere al salvataggio e all'invio della richiesta. Le scelte sono due:

- Salva in Bozza: la richiesta non verrà inviata e sarà possibile apportare ulteriori modifiche in seguito;
- Salva e invia: la richiesta verrà finalizzata e inoltrata agli uffici competenti per l'iter amministrativo.

A partire dall'invio, i competenti uffici e responsabili del processo provvederanno ad autorizzare o meno la richiesta, all'accantonamento dei fondi e alla redazione degli atti necessari. Il completamento delle varie fasi verrà comunicato alle parti interessate tramite messaggi di posta elettronica automatici.

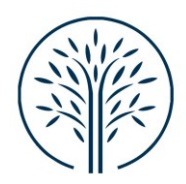

# <span id="page-11-0"></span>Al rientro dalla missione

## <span id="page-11-1"></span>Indicazione dell'effettuazione della missione

Il passaggio è obbligatorio sia nel caso di regolare conclusione della missione sia in caso di mancato svolgimento.

## <span id="page-11-2"></span>Mancato svolgimento della missione

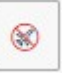

Se la missione non è stata effettuata, è necessario cliccare sull'icona

Il sistema presenta un pannello intermedio nel quale confermare che la Richiesta Missione selezionata non è stata effettuata:

Confermi di non aver effettuato la seguente missione? Luogo Destinazione: Roma Data e Ora inizio: 06/05/2024 00:00 Data e Ora fine: 10/05/2024 23:59

Sostenute spese da richiedere a rimborso

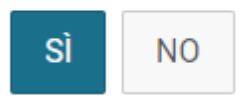

X

Cliccando sul tasto "Sì" senza attivare il flag "Sostenute spese da richiedere a rimborso", la richiesta passerà in stato finale "Non effettuata". Non sarà possibile fare più alcuna attività su tale richiesta e verrà data comunicazione all'ufficio Contabilità e Bilancio, in modo che possa liberare gli eventuali fondi accantonati per tale richiesta.

Digitando sul tasto "Sì", attivando invece il flag "Sostenute spese da richiedere a rimborso", la richiesta passerà in stato "Non effettuata con rimborso". Il sistema aprirà la richiesta posizionandosi nel pannello delle spese a consuntivo per poter indicare le spese che si richiedono a rimborso, anche se la missione non è stata effettuata, perché già sostenute. Inserite le spese si potrà procedere alla richiesta di rimborso (vedere dettagli nella sezione successiva "Richiesta Rimborso" per l'inserimento delle spese).

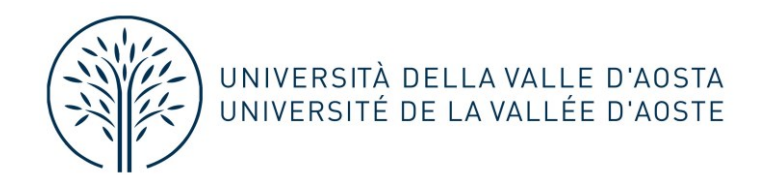

# <span id="page-12-0"></span>Normale svolgimento della missione

ඹ Se la missione è stata correttamente effettuata, è necessario cliccare sull'icona

È possibile modificare le date e/o gli orari di inizio e fine missione per aggiornarli a quelle effettivi. In questo caso è obbligatorio valorizzare il campo motivazione, in cui va indicata la motivazione della modifica. Per modificare, utilizzare il tasto:

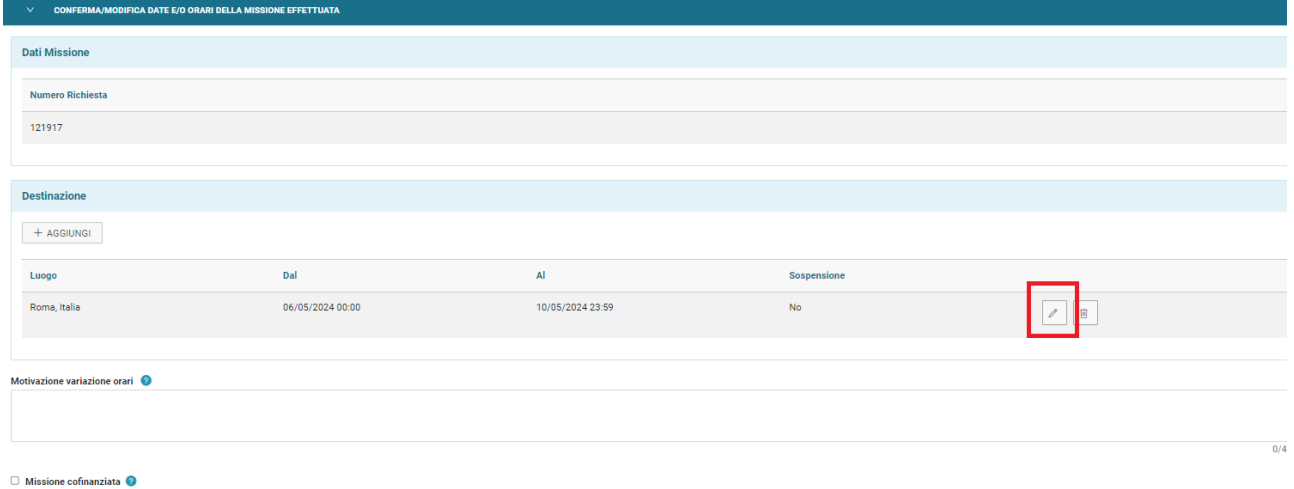

Una volta inseriti i dati corretti è possibile scegliere tra due opzioni:

- **COMPILA RIMBORSO**: da selezionare in presenza di spese per cui richiedere il rimborso;
- **INVIA SENZA RIMBORSO**: da selezionare in assenza di spese per cui chiedere il rimborso.

Cliccando sul tasto "COMPILA RIMBORSO", lo stato della richiesta missione passerà in "Effettuata" e il sistema presenterà il pannello di inserimento delle spese a consuntivo sostenute nella missione, come dettagliato nel paragrafo successivo "Richiesta Rimborso".

Cliccando sul tasto "INVIA SENZA RIMBORSO", comparirà un pannello intermedio di conferma:

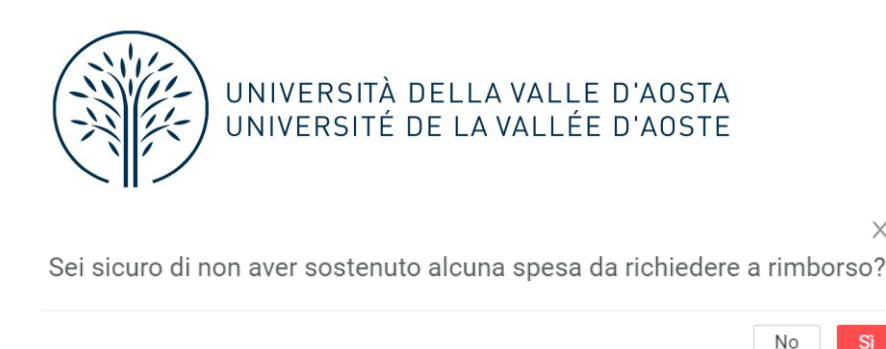

Cliccando sul tasto Sì, la richiesta passerà nello stato finale "Effettuata senza rimborso".

 $\times$ 

Non sarà possibile fare più alcuna attività su tale richiesta e verrà data comunicazione all'ufficio Contabilità e Bilancio, in modo che possa liberare gli eventuali fondi accantonati per tale richiesta.

### <span id="page-13-0"></span>Richiesta Rimborso

Selezionando COMPILA RIMBORSO dal pannello di missione effettuata (o a seguito dell'attivazione del flag "Sostenute spese da richiedere a rimborso" dal pannello di missione non effettuata), il sistema entra nella richiesta, posizionandosi nella sezione delle SPESE A CONSUNTIVO, come mostrato:

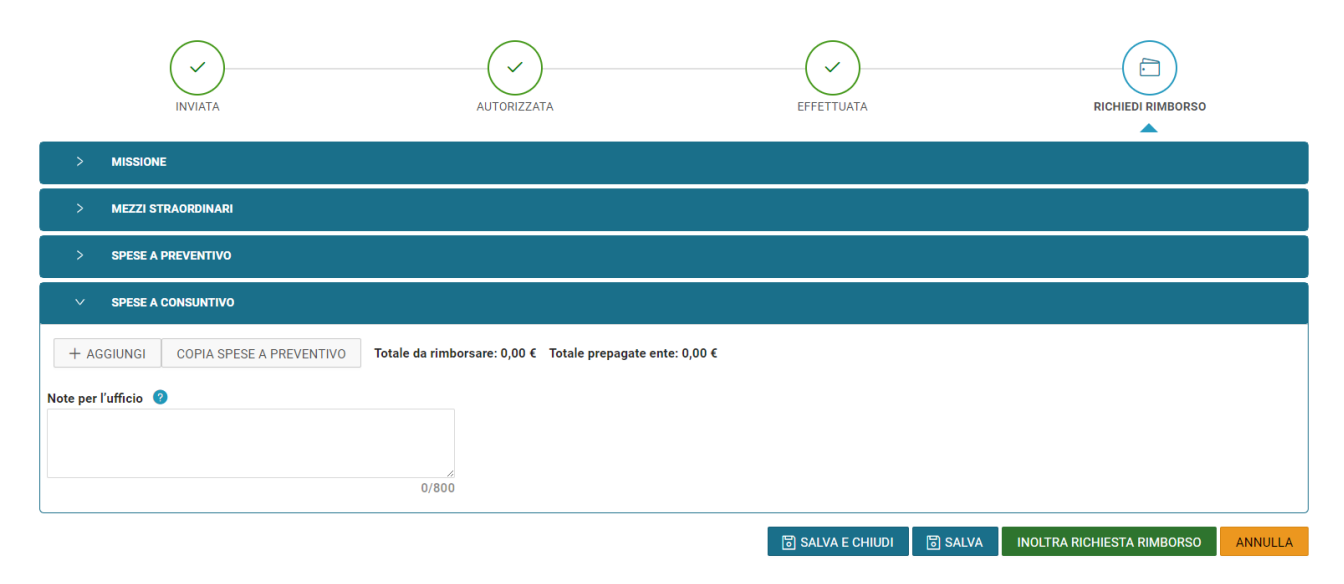

Per inserire una Nuova spesa si deve digitare sul tasto "+AGGIUNGI".

Per comodità è possibile copiare nel pannello a consuntivo, le spese già inserite a preventivo, si dovrà digitare sul tasto "COPIA SPESE A PREVENTIVO" avendo cura di effettuare le necessarie correzioni per l'imputazione puntuale delle singole spese

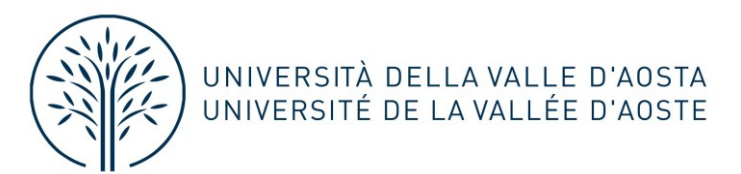

sostenute sui singoli giorni di missione (operazione necessaria al fine del controllo dei massimali).

Digitando sul tasto "+AGGIUNGI" il sistema presenterà il pannello di cui di seguito si dettagliano i campi:

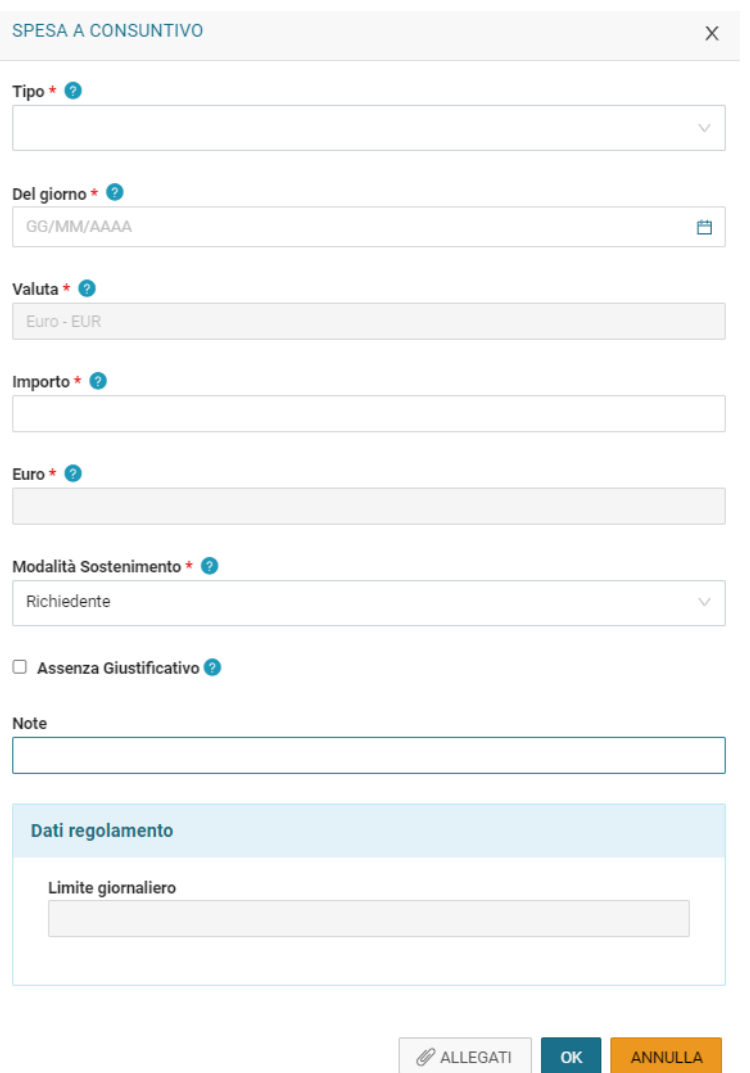

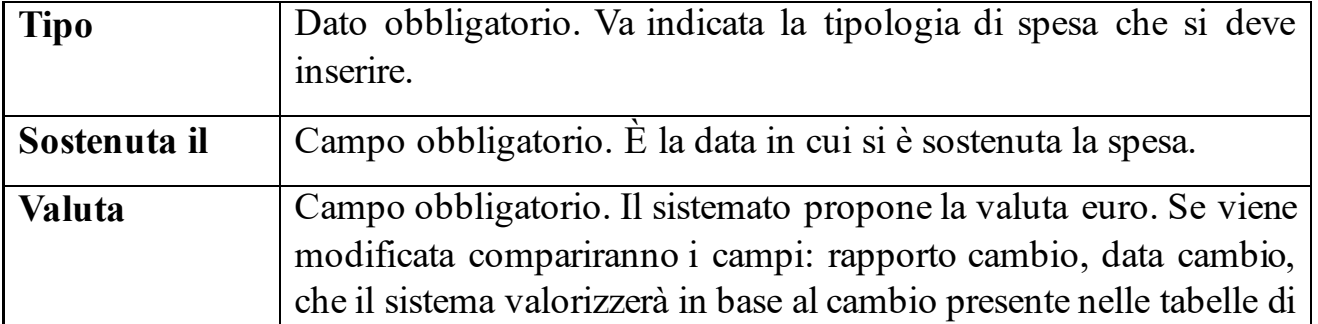

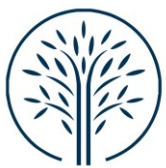

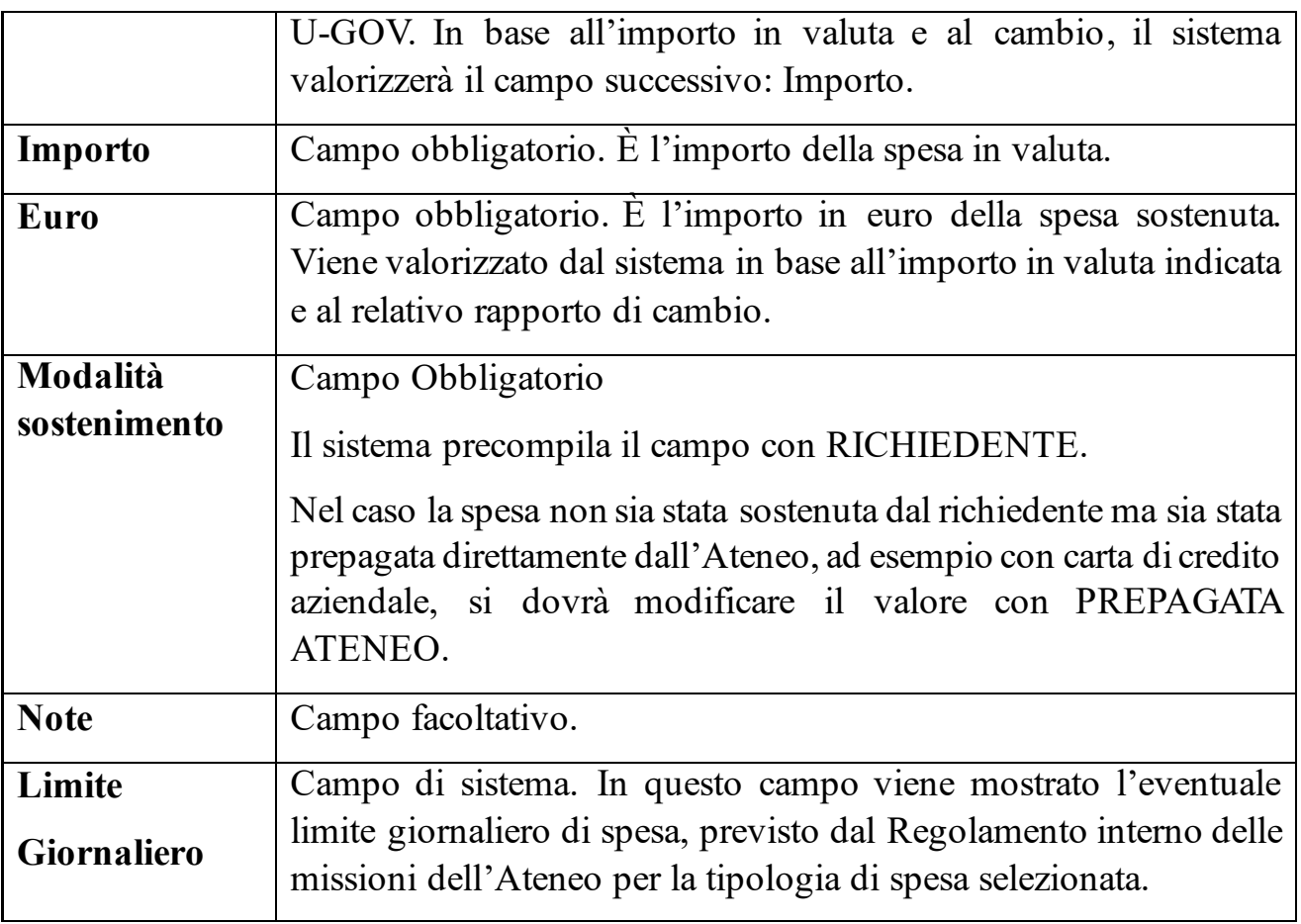

Per confermare l'inserimento della spesa si deve digitare sul tasto "Ok".

Il sistema ritorna alla griglia dell'elenco delle spese a consuntivo inserite. Per inserire ulteriori spese si dovrà cliccare nuovamente sul tasto "+AGGIUNGI".

Una volta inserite tutte le spese a consuntivo è possibile inviare la richiesta di rimborso all'ufficio Bilancio e Contabilità cliccando sul tasto "INOLTRA RICHIESTA RIMBORSO" posto in basso a destra.

Per salvare le modifiche apportate alle spese a consuntivo senza inviare la richiesta di rimborso, cliccare sul tasto "SALVA" posto in basso a destra. In tal caso è possibile rientrare in un secondo momento nella Richiesta Rimborso in modalità Modifica per completare l'inserimento attraverso il tasto "COMPILA RIMBORSO". Tale tasto compare in corrispondenza della missione utilizzando la visualizzazione a elenco "LE MIE MISSIONI".

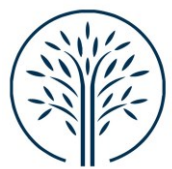

# <span id="page-16-0"></span>Documentazione cartacea originale

L'Ateneo ha scelto di conservare digitalmente le ricevute e i giustificativi di spesa inviati. Non sarà, quindi, necessario inviare il cartaceo agli uffici. Alla fine del processo, l'utente riceverà una mail indicante la possibilità di distruggere il cartaceo ex art 3 c. 7 del Regolamento interno delle missioni. In assenza di tale mail, ogni documento dovrà essere conservato dall'utente.